#### **HOW TO DISPLAY RSS FEED ON WORDPRESS**

A lot of bloggers are unaware of how they can perfectly display RSS (Really Simple Syndication) feeds on WordPress. RSS is a web format used by bloggers or website owners to upload or publish web content i.e. blog posts or news frequently.

It is the way most websites or blogs keep their readers up to date with new content. You can display RSS feeds on WordPress by using either of the two methods that will be discussed in the course of this post.

### **Displaying RSS Feeds on WordPress**

RSS feeds on your WordPress site can easily be displayed through the use of a WordPress code or a WordPress plugin.

### **1. How to Display RSS Feed Using WordPress Code**

WordPress has an inbuilt RSS reader that lets its users display any RSS feed on their blogs. This is a really simple method as all you have to do is paste the cod[ehttps://codex.WordPress.org/Function\\_Reference/fetch\\_feed](https://codex.wordpress.org/Function_Reference/fetch_feed) in any WordPress file of your choice.

For a step-by-step description;

- Go to "widgets" in your WordPress Admin area
- Select the "Add" button located next to the RSS widget
- Right-click to "Edit" the widget
- Paste the Code [https://codex.WordPress.org/Function\\_Reference/fetch\\_feed](https://codex.wordpress.org/Function_Reference/fetch_feed)
- You can edit the URL of the feeds and adjust the quantity however you like
- Save all changes to publish the feed on your blog.

# **2. How to Display RSS Feed via Feedzy RSS Feeds**

You can easily display RSS feeds on your blog by using the [Feedzy RSS Feed Plugin.](https://wordpress.org/plugins/feedzy-rss-feeds/) This plugin has many amazing features which users can customize to their specifications and is extremely easy to use.

First, install the plugin as shown in the image below and activate it

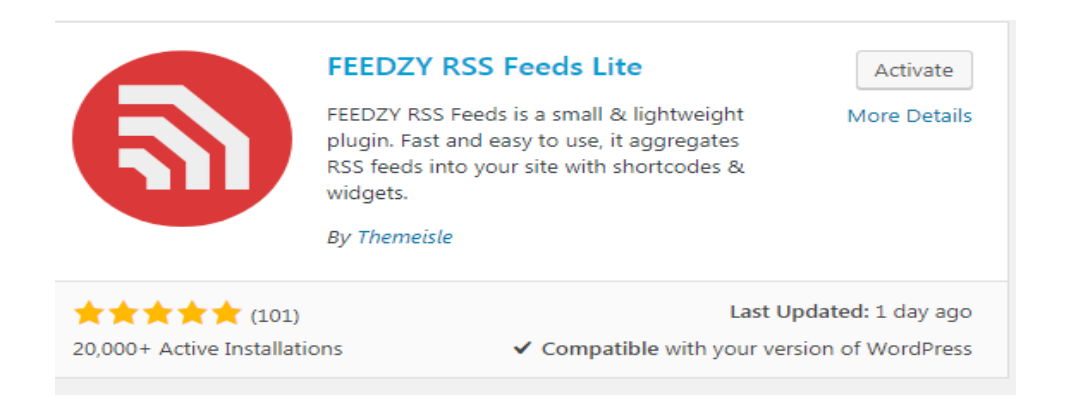

- Once activated, the Feedzy RSS Feeds plugin will appear in the admin area of your blog
- Fetch your feeds using the Feedzy RSS plugin by clicking "Posts> AddNew" on the sidebar; this will take you to the new posts page with the Feedzy plugin icon present in the visual editor bar.

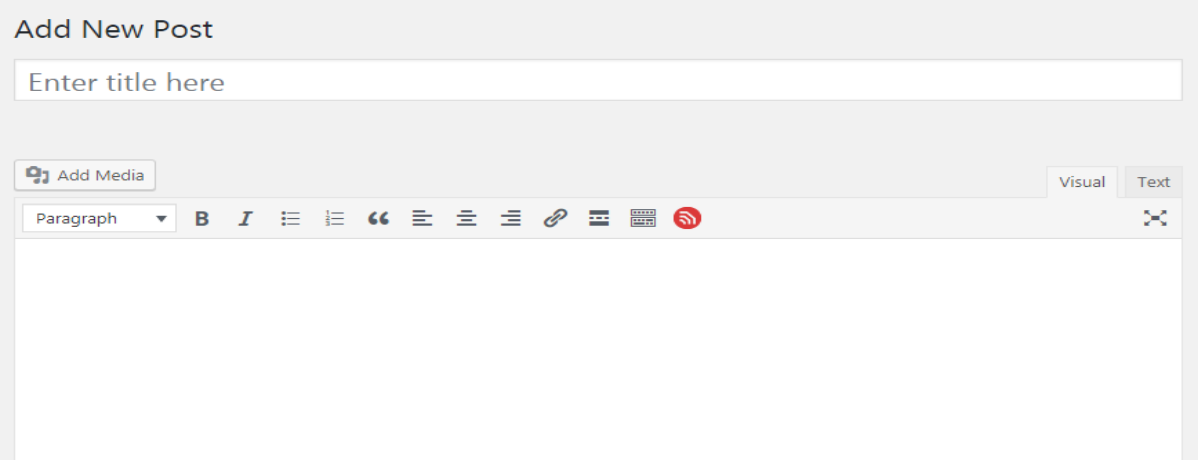

• Once you click on the red plugin icon, a pop up will appear with three groups of setting options. These options are further explained below;

## **Editing Plugin Options**

The first category is the "**Feed Source"** option which includes the feed URL, Number of items, etc. All you have to do in this section is ensure your feed URL works perfectly, enter and the number of items you want to show. It also lets you decide whether or not you want the feed's title to show.

In the next category tagged **"Item Options",** here you will select where you want the links of the feed displayed. They could be shown either in the same window or on a fresh tab. It also lets you specify how long you want your title to be and whether or not you want the author's name displayed.

The other options present in this section deals with how you want your feed items to appear and how long you want the feed summary to be. You can also screen your feed items by title and exclude the items that do not contain your specific keywords.

The last setting option of this plugin is the "**Item Image Options".** This option lets you specify the exact way you want your feed's image to appear. For instance, enabling the first feature of this option will let the plugin display the first image of your feed as the featured image. This option also lets you choose your preferred image size.

There are a lot of other great options available in this plugin. These options are all aimed at ensuring your RSS feeds are displayed the exact way you want on your blog. However, in order to access these options, you will need to purchase the premium version of the plugin.

## **FEED CATEGORIES**

The Feedzy RSS Feeds plugin allows its users to group feeds into different categories. These feeds can easily be reused at any time irrespective of the URL they carry. To activate this feature, click the Feedzy RSS option on your sidebar and select "Add category> Add New" as shown below

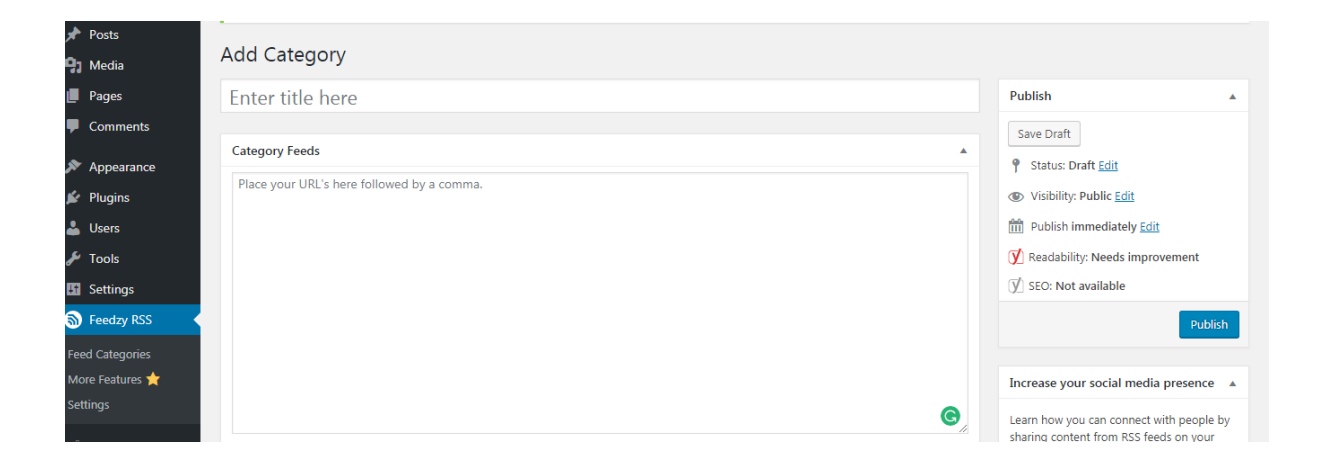

Lastly, you can input all URLs of your feeds in the text area; separate each URL by commas as directed in the image and click publish. You can now copy and use the slug as a parameter on your blog.

## **IMPORTING FEEDS**

Lastly, the Feedzy plugin lets you import your desired feeds as posts. The plugin will import the number of posts a particular feed has and will be able to fetch the content only if the feed allows it. However, this option is only available in the premium version of the plugin.

In conclusion, displaying RSS Feeds on your WordPress blog is relatively easy and it can either be done using the code explained above or the **Feedzy RSS Feed Plugin**. This plugin offers extended features, much more than what the WordPress code offers. This is the main reason why it is the go-to choice for bloggers or website owners who want customized feeds on their blogs.